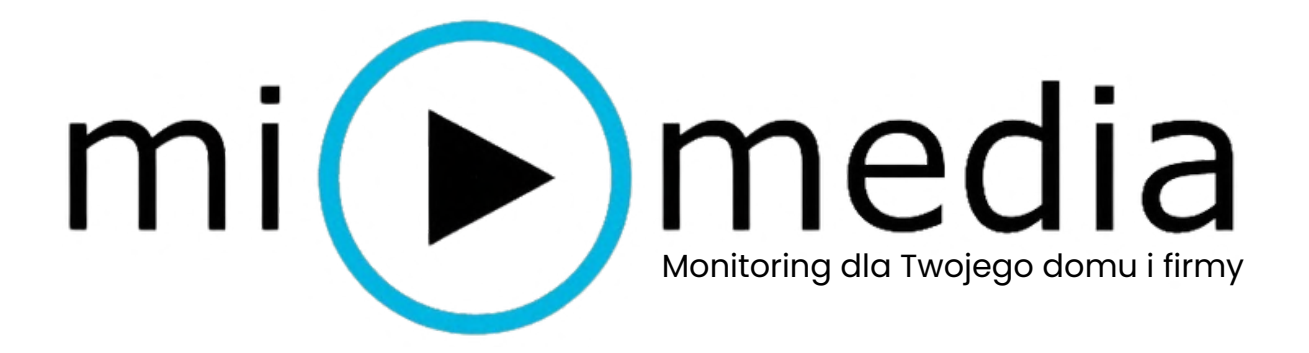

### Instrukcja obsługi XM-PT825G-40W

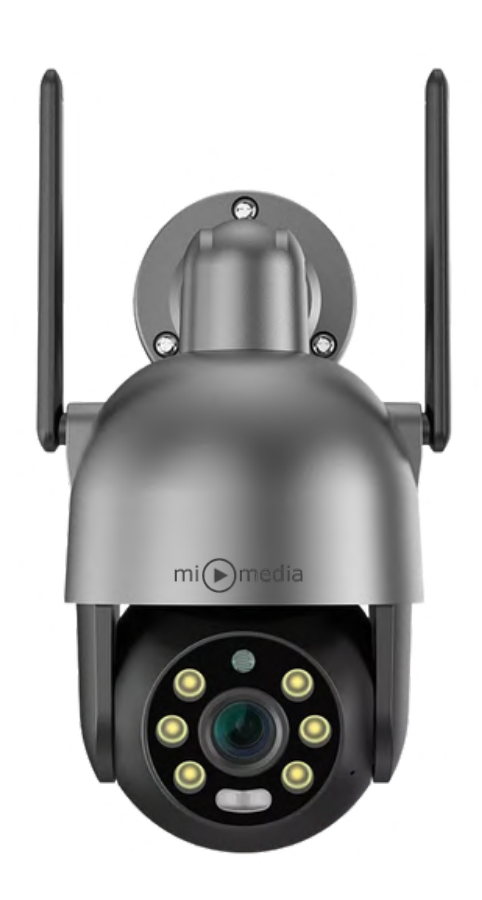

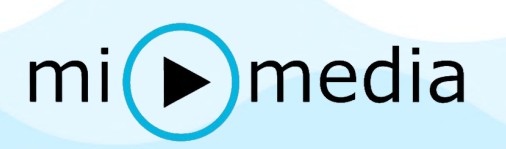

### PROGRAM CMS NA KOMPUTER

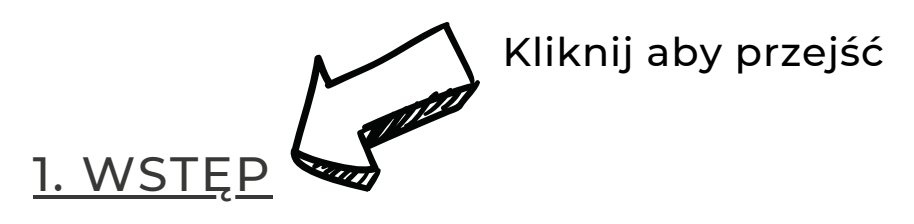

#### 2. DODANIE KAMERY DO [PROGRAMU](#page-3-0) CMS

[3.](#page-15-0) PODGLĄD NA ŻYWO

4. USTAWIENIE PUNKTÓW ŚLEDZENIA / TRYB [PATROLOWANIA](#page-17-0)

5. [ODTWARZANIE](#page-20-0) I POBIERANIE NAGRAŃ

6. ZMIANA ADRESU IP [KAMERY](#page-24-0)

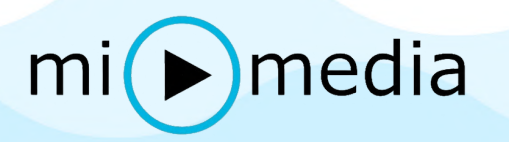

### <span id="page-2-0"></span>CMS NA KOMPUTER

Aplikację CMS dla komputerów z systemem Windows oraz program VMS dla komputerów z systemem iOS można pobrać ze strony

https://mimedia24.pl/wsparcie/

Program jest całkowicie darmowy i napisany w języku Polskim.

Krok.1. Należy zainstalować program CMS na naszym komputerze, a następnie uruchomić go, w pierwszej kolejności wybieramy język w którym będziemy obsługiwać kamerę.

Krok.2. Ukaże się nam okno logowania, domyślny użytkownik to "super" i takiego też zostawiamy a pole hasła zostawiamy puste.

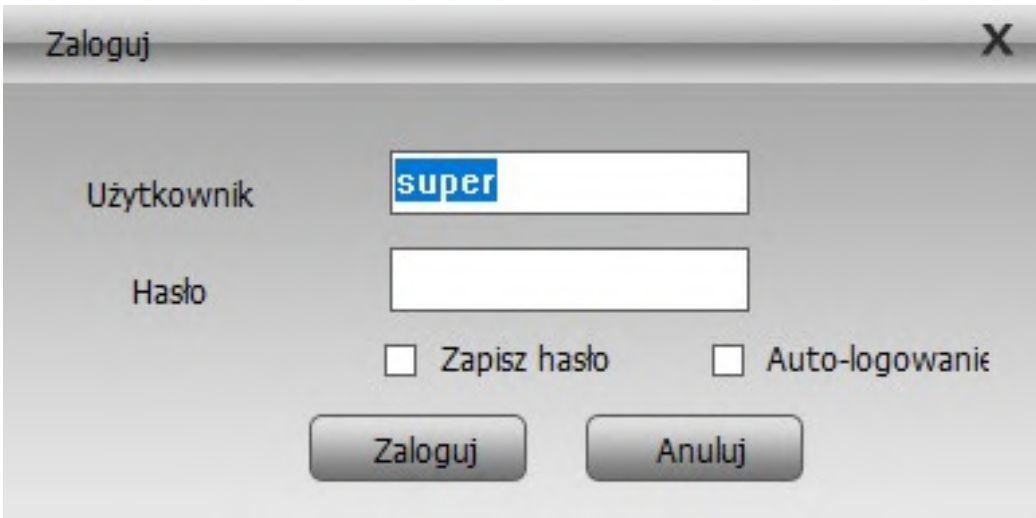

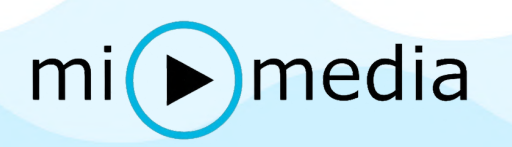

<span id="page-3-0"></span>Krok.3. W pierwszej kolejności po uruchomieniu programu dodajemy naszą kamerę, w tym celu należy kliknąć w przycisk "System" znajdujący się na dole po prawej stronie.

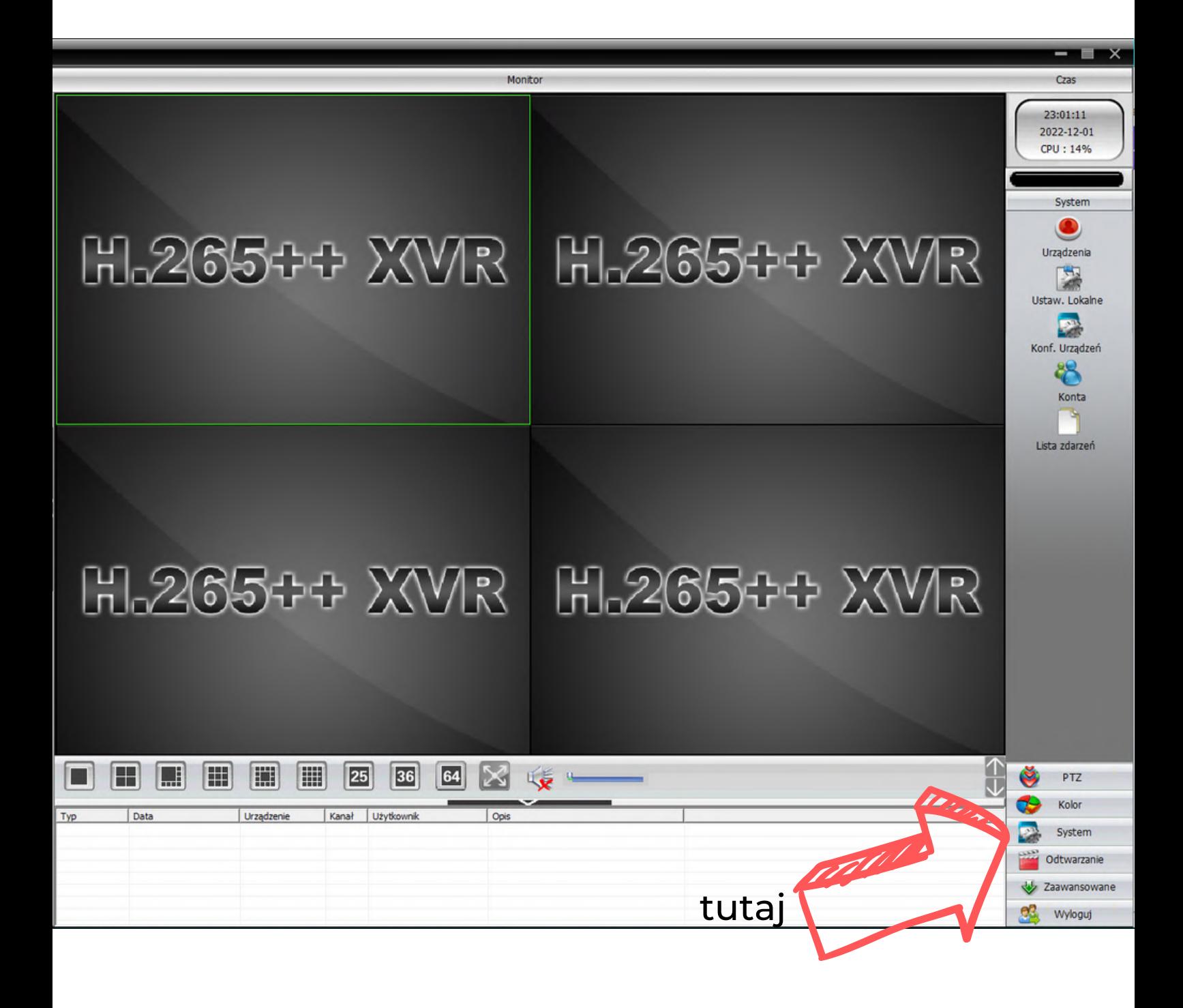

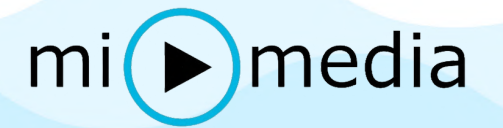

Krok.4. Następnie klikamy w przycisk ,,Urządzenia" znajdujący się po prawej stronie.

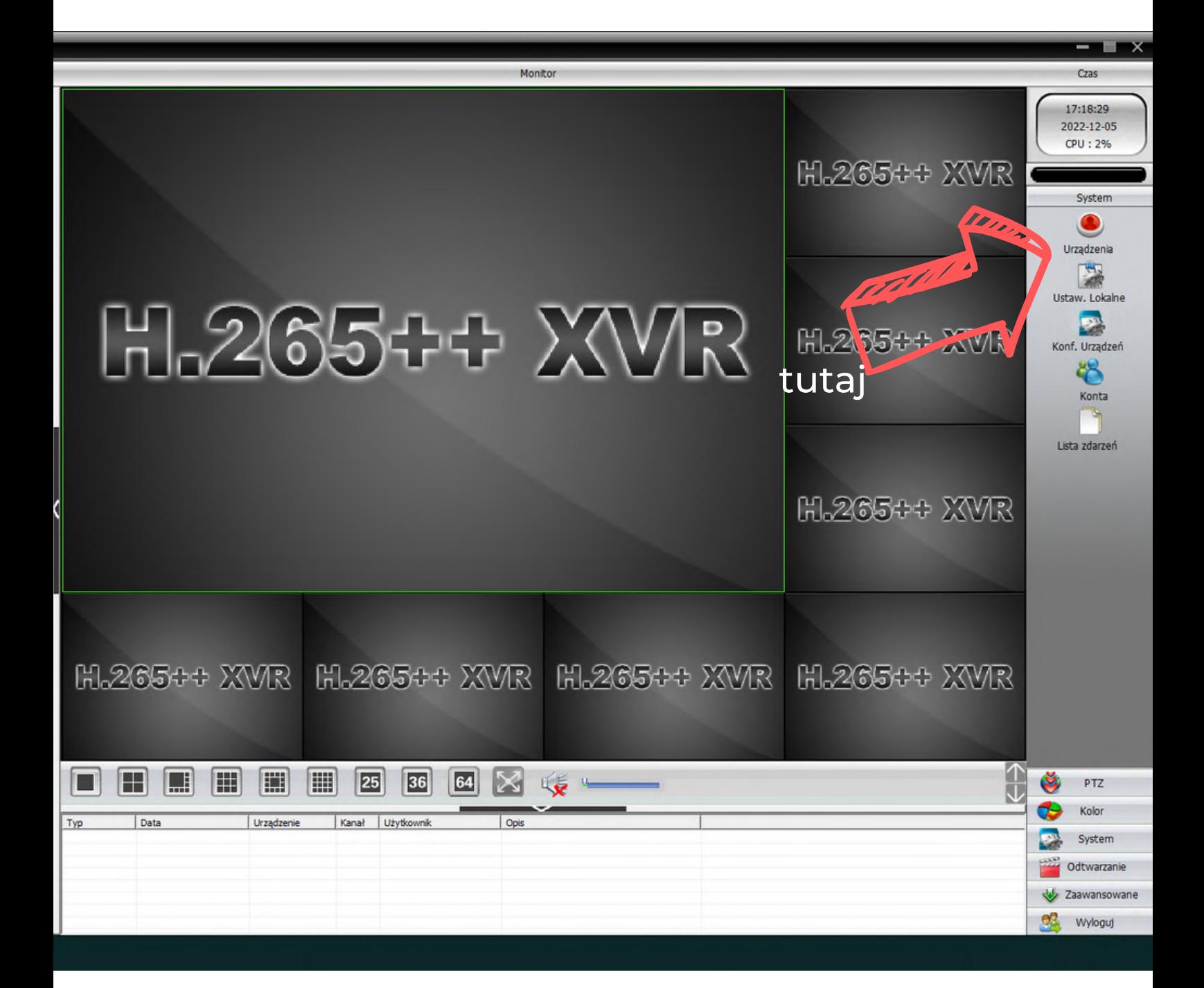

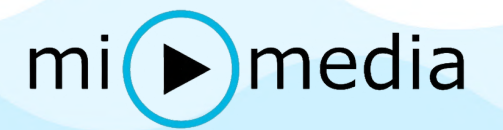

Krok.5. Powinno otworzyć się nam okno "urządzenia". Klikamy raz w "Lista lokalizacji" (strzałka numer 1) a następnie w przycisk "Dodaj lokalizację" (strzałka numer 2)

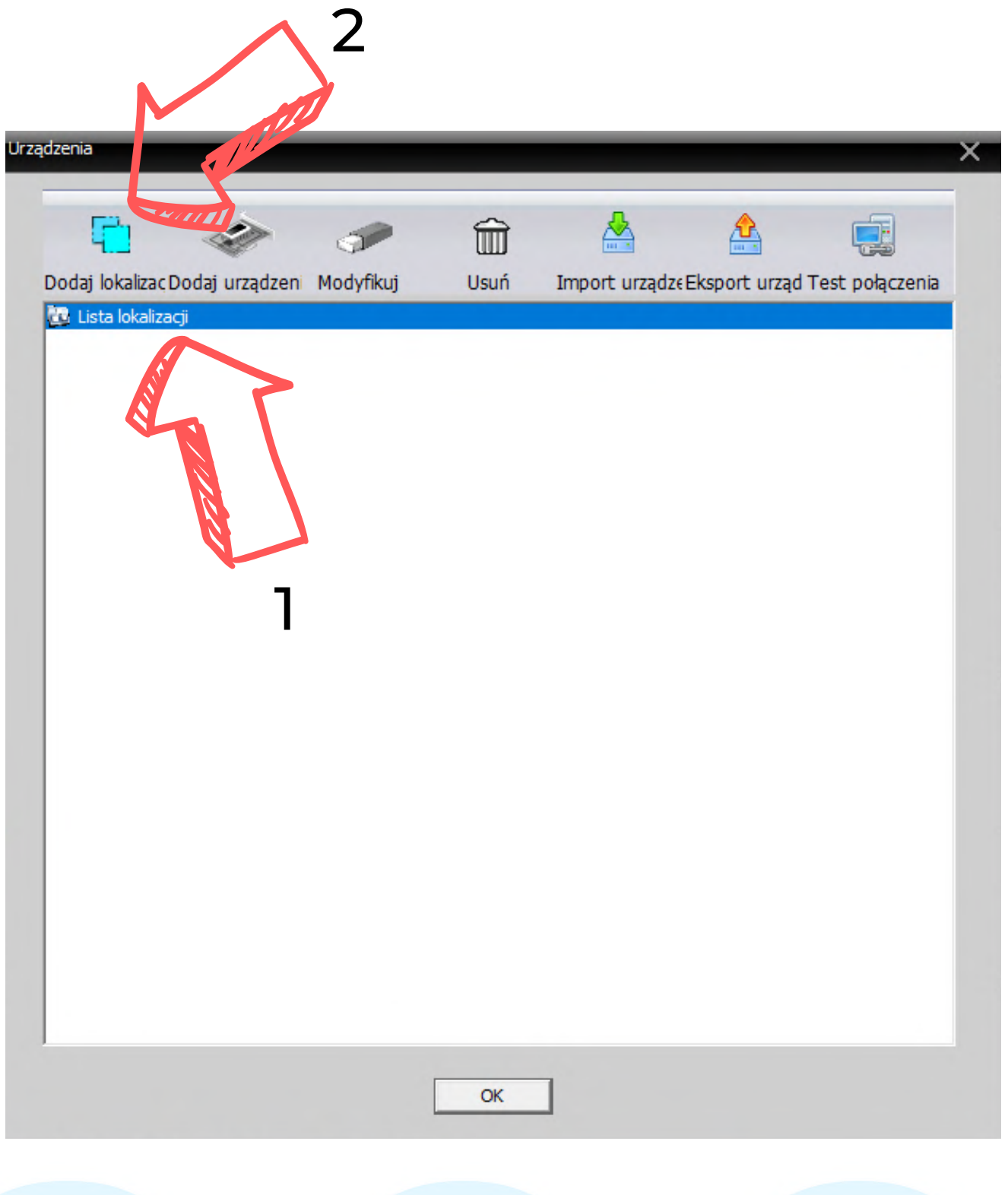

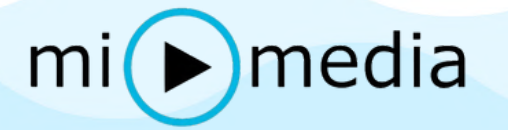

Krok.6. Nadajemy nazwę lokalizacji naszej kamery np: Dom, a następnie zatwierdzamy przyciskiem "OK"

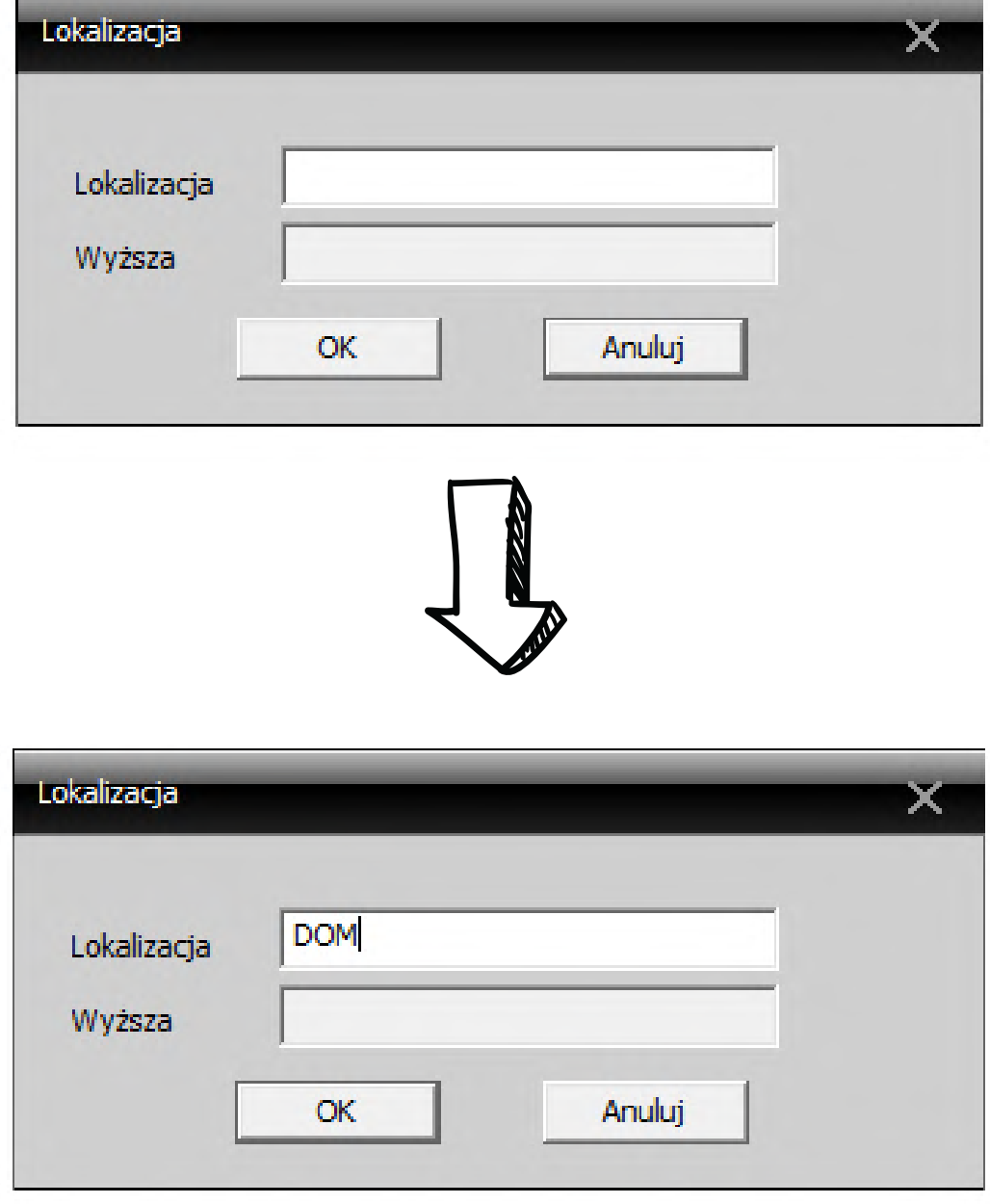

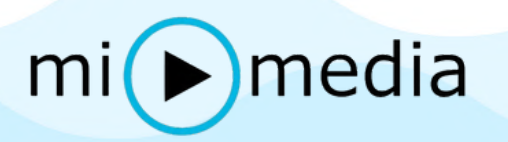

Krok.7. Gdy mamy już nadaną naszą nazwę a program przeniósł nas do poprzedniego okna, klikamy raz na przez nas nazwaną lokalizację na "Liście lokalizacji" w taki sposób aby była podświetlona na niebiesko.

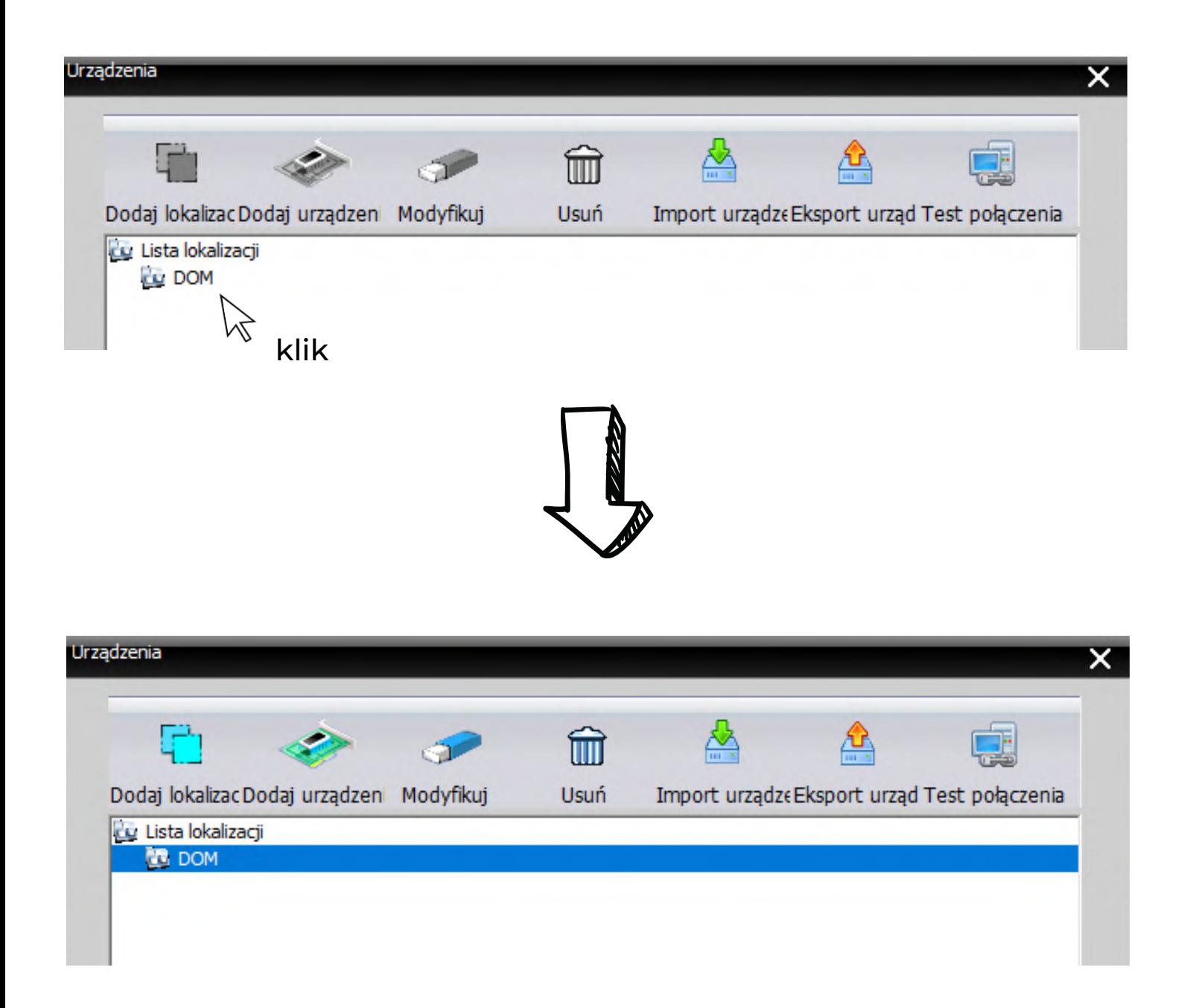

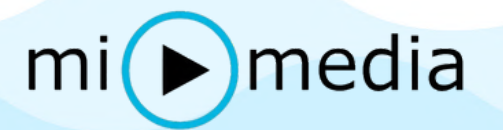

Krok.8. Następnie klikamy w przycisk "Dodaj urządzenie" znajdujący się powyżej "Listy lokalizacji"

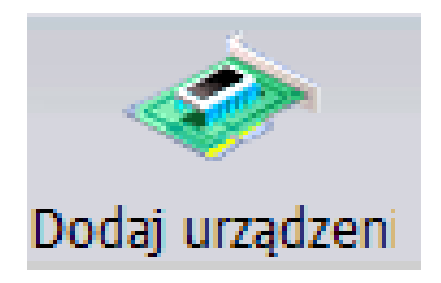

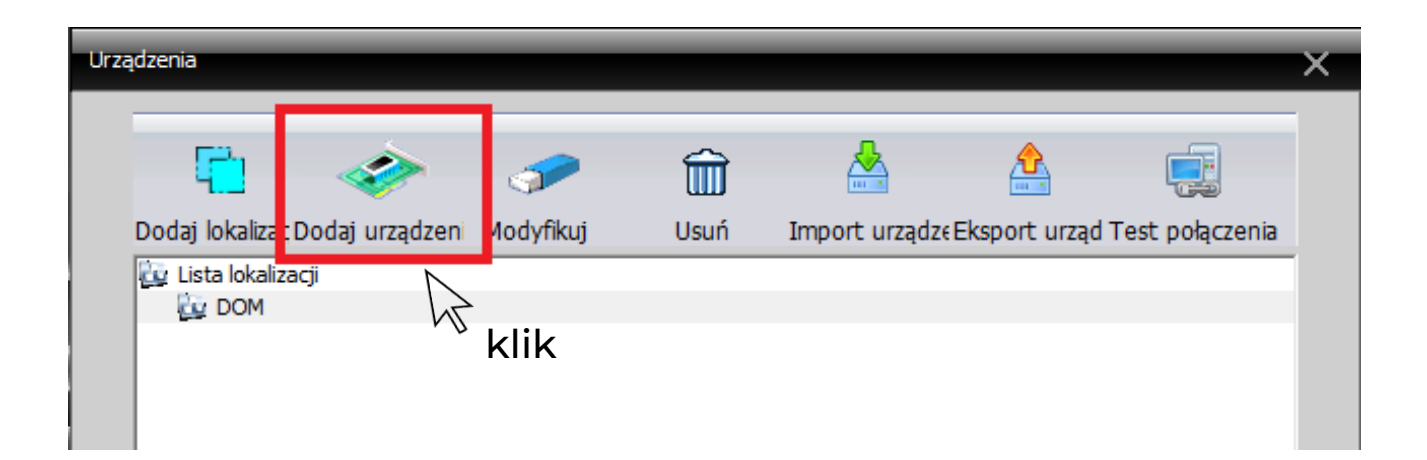

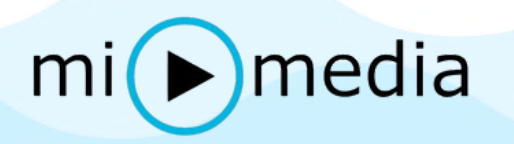

Krok.9. Po wykonaniu powyższego kroku, ukaże się okno "Edytuj", teraz w zależności od tego czy będziemy używać program CMS na komputerze tylko i wyłącznie w miejscu w którym zamontowana jest kamera (oba urządzenia komputer i kamera musza znajdować się w tej samej sieci WiFi) możemy kliknąć przycisk "wyszukaj" - kamera powinna zostać wyszukana w naszej sieci domowej, a następnie wyświetlona na liście urządzeń.

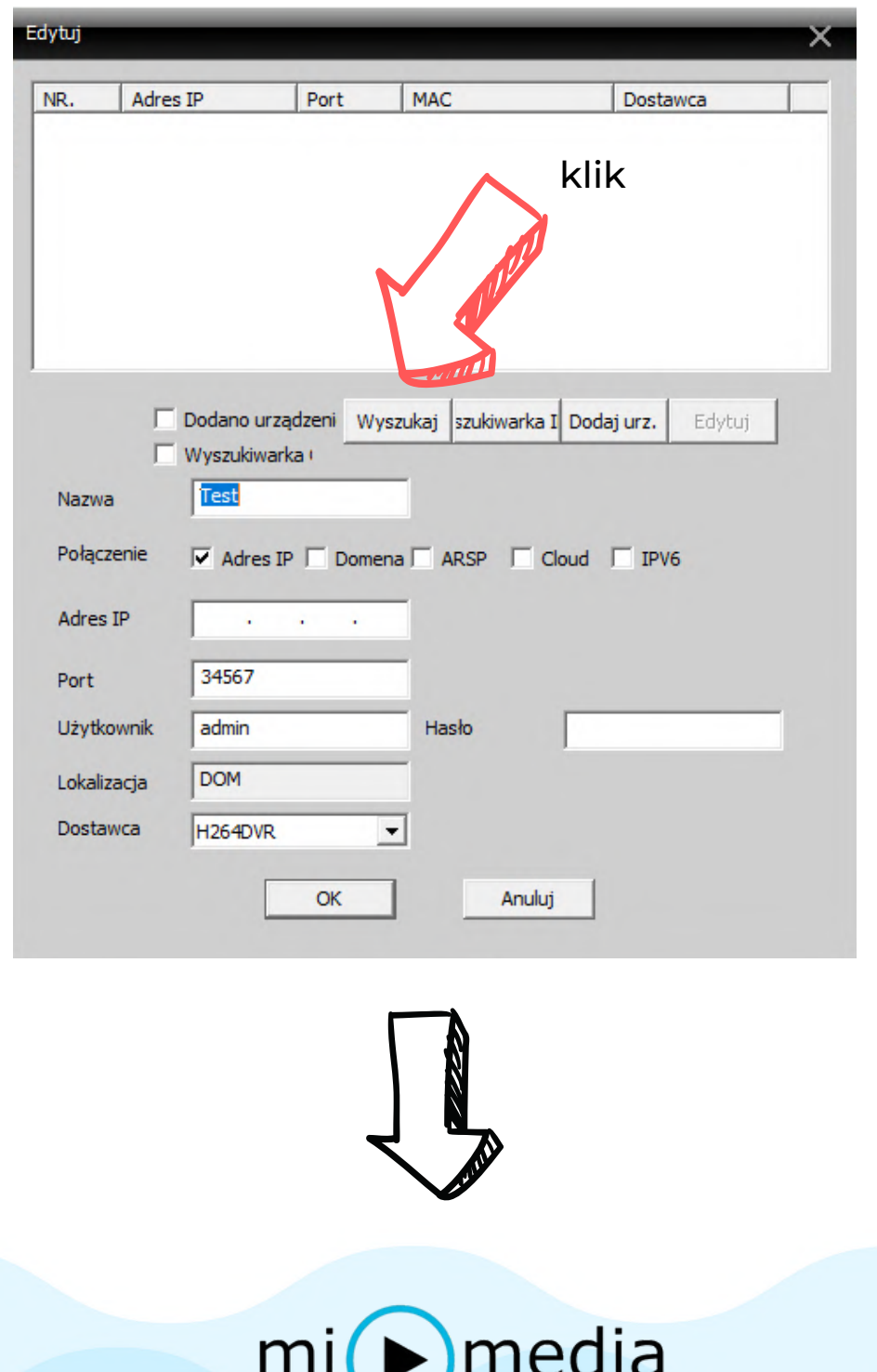

Następnie musimy wybrać naszą kamerę klikając w wcześniej wyszukany adres IP

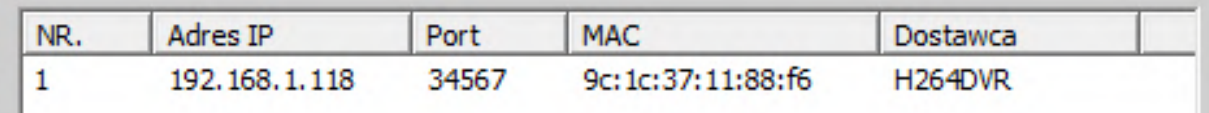

Wprowadzamy hasło do naszej kamery w polu "hasło" które wcześniej ustaliliśmy (użytkownik admin jest użytkownikiem domyślnym i zostaje w takiej postaci) a następnie i zatwierdzamy przyciskiem "OK".

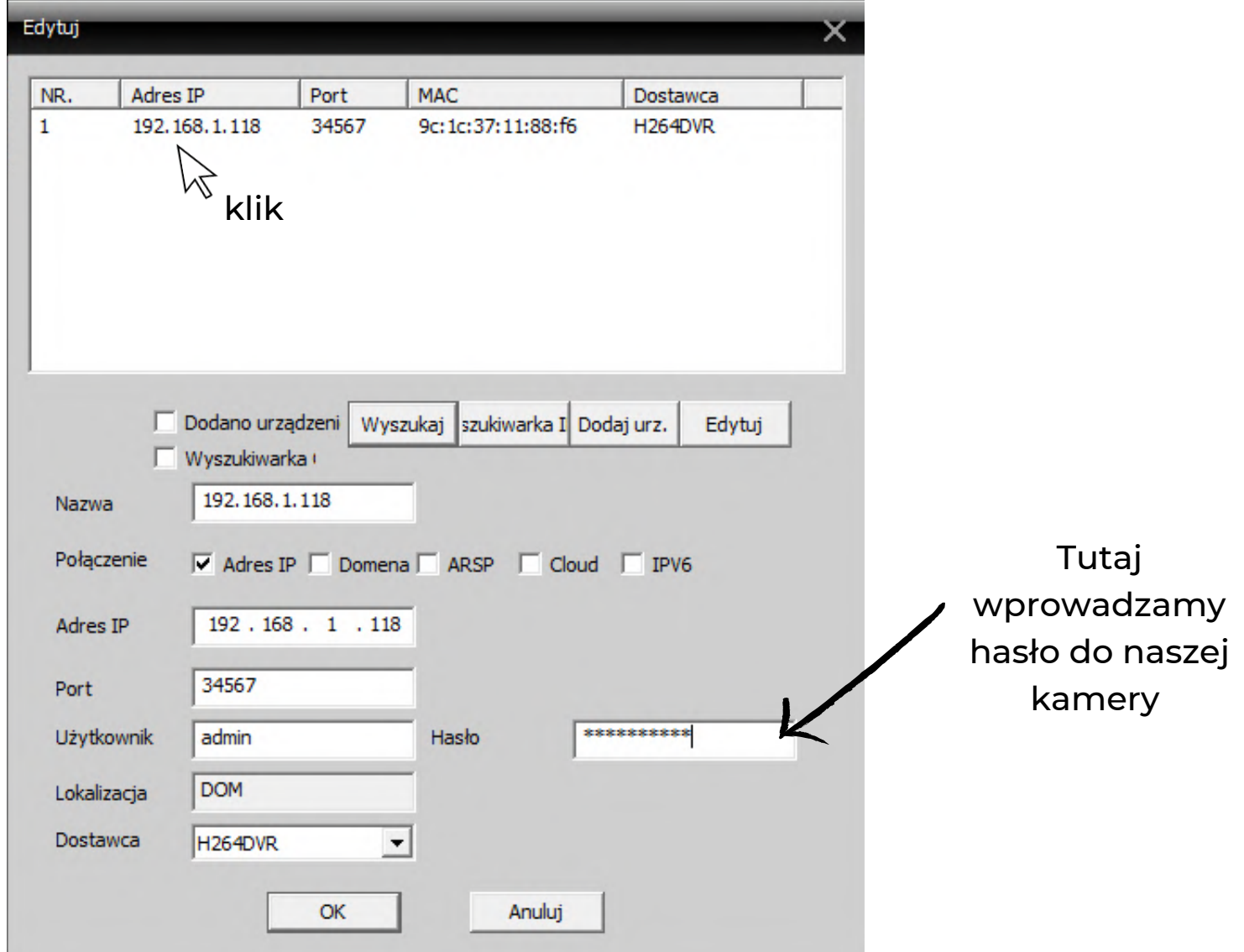

# $mi(\blacktriangleright)$ media

Jeśli zainstalowaliśmy program CMS na laptopie, na którym zamierzamy dokonywać podglądu w innym miejscu niż miejsce zamontowania kamer (poza siecią WiFi, z którą połączone są kamery), wtedy należy wyszukać urządzeń po numerze seryjnym.

W tym celu otwieramy aplikację mobilną ICSEE na telefon, wchodzimy w ustawienia naszej kamery.

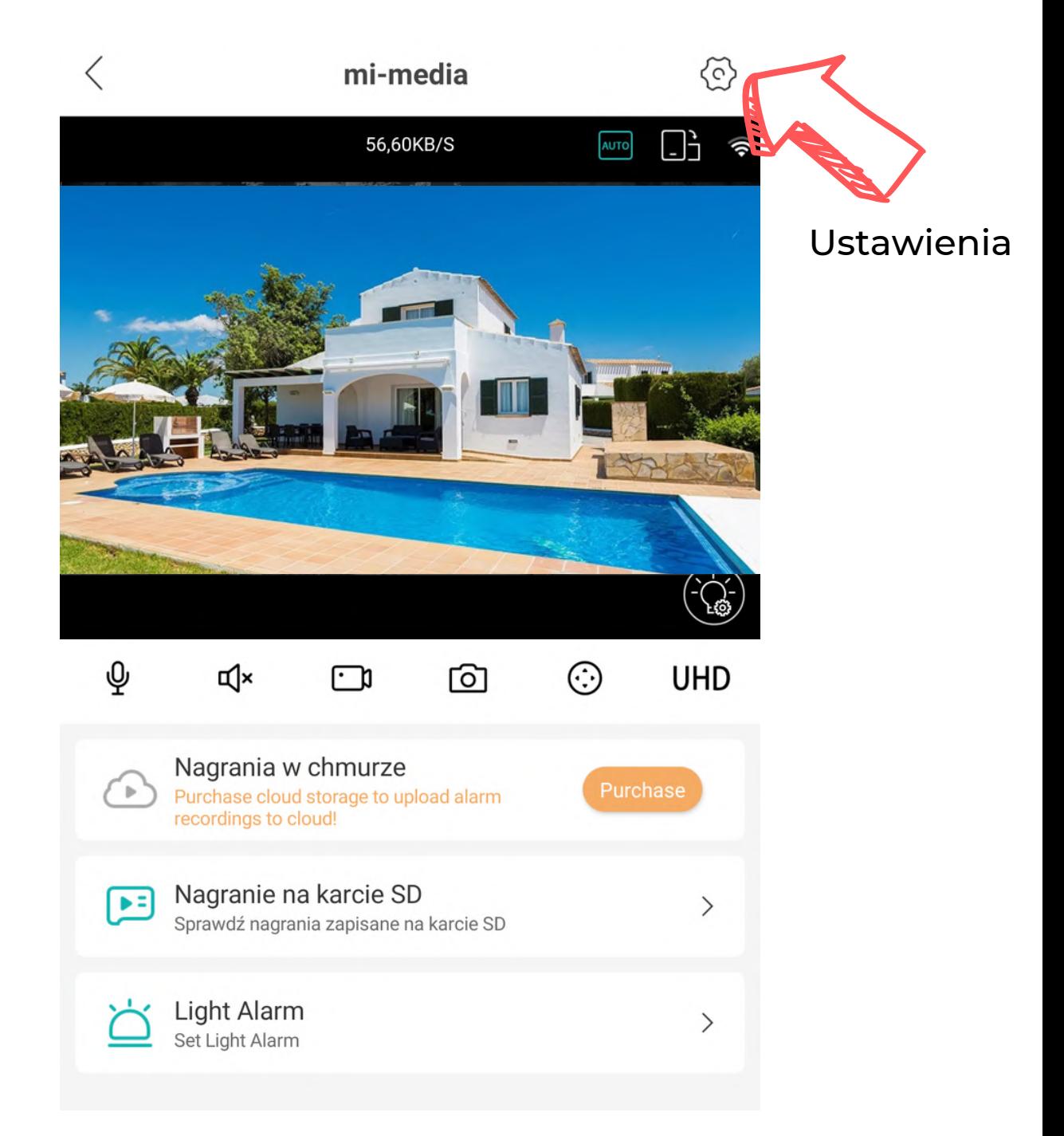

# $mi$  media

Następnie wchodzimy w zakładkę "O urządzeniu" na samym dole ekranu.

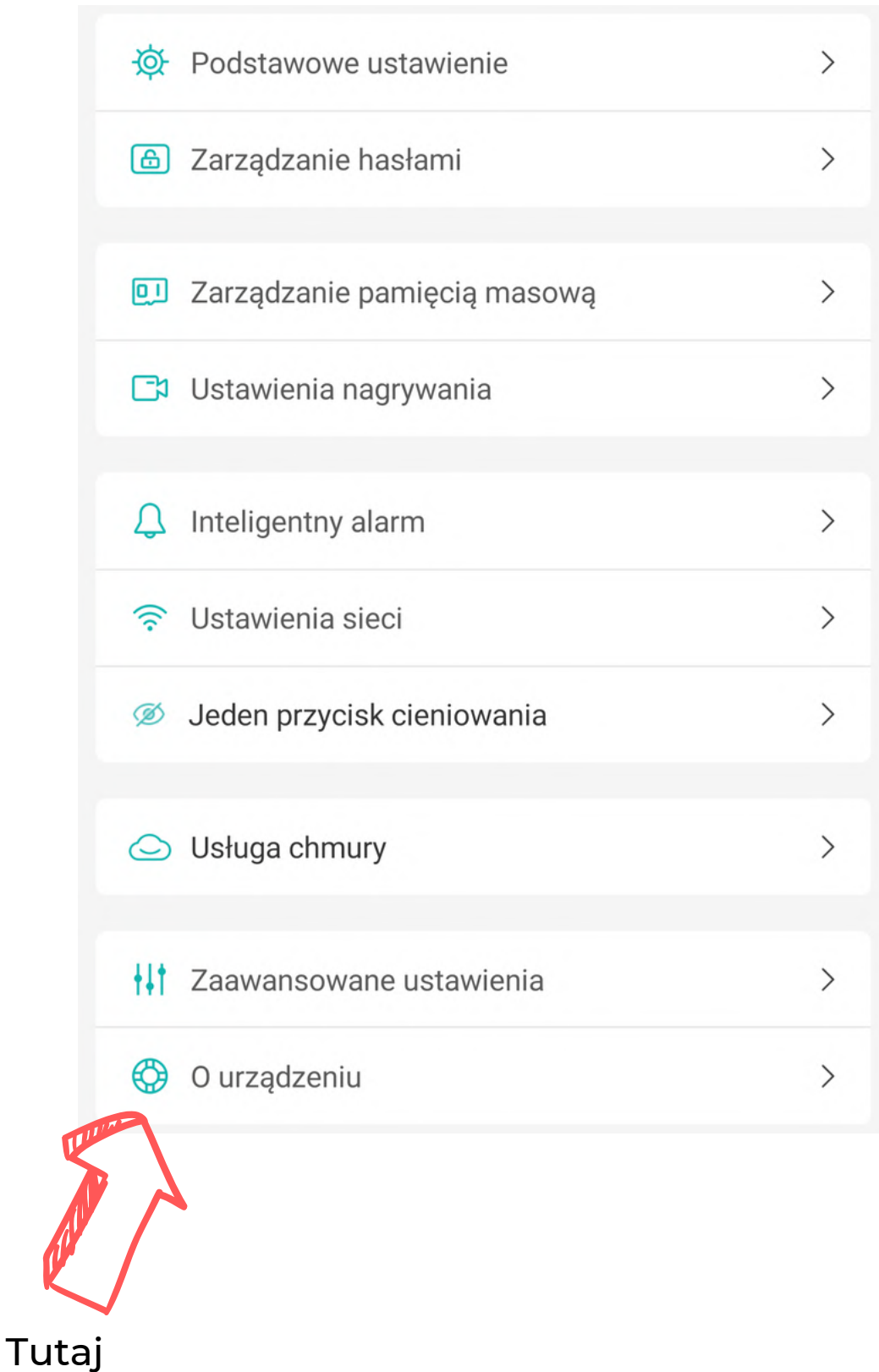

Wszystkie teksty, rysunki, zdjęcia oraz wszystkie inne informacje oraz media zawarte w niniejszym dokumencie podlegają prawom autorskim firmy Marbo Marek Bogucki, ul. Wyszyńskiego 75/4, Zielona Góra, Polska. NIP: 929-184-18-19 Wszelkie kopiowanie, dystrybucja, elektroniczne przetwarzanie oraz przesyłanie zawartości bez zezwolenia firmy jest zabronione.

 $mi$   $\bigcap$   $median$ 

Pierwszy wiersz w tej zakładce, to numer seryjny. Ze względu na ograniczone miejsce oraz długość numeru nie jest on wyświetlany w całości, dlatego należy nacisnąć na piktogram "kopiuj"  $\Box$  a następnie należy go wkleić do notatnika w naszym telefonie, w taki o to sposób mamy wgląd do pełnego numeru seryjnego urządzenia.

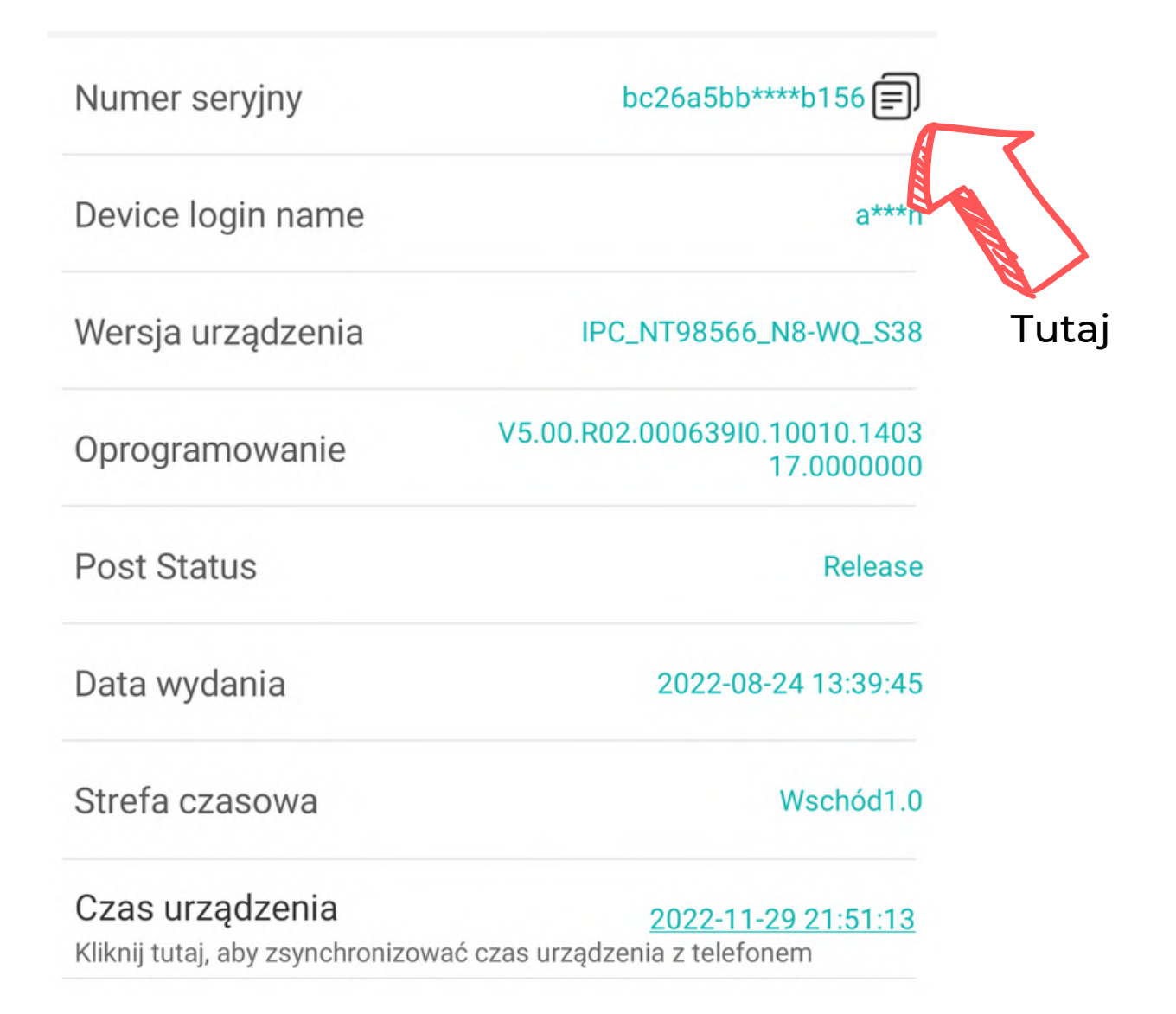

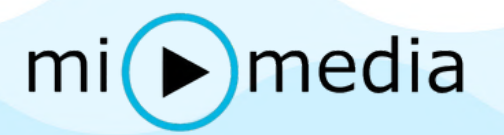

W wierszu "Połączenie" należy zaznaczyć opcję "Cloud" (strzałka numer 1) a następnie w polu "Numer ID" (strzałka numer 2) wpisać numer seryjny urządzenia.

Następnie wprowadzamy hasło do naszej kamery w polu "hasło" które wcześniej ustaliliśmy (użytkownik admin jest użytkownikiem domyślnym i zostaje w takiej postaci) i zatwierdzamy przyciskiem "OK".

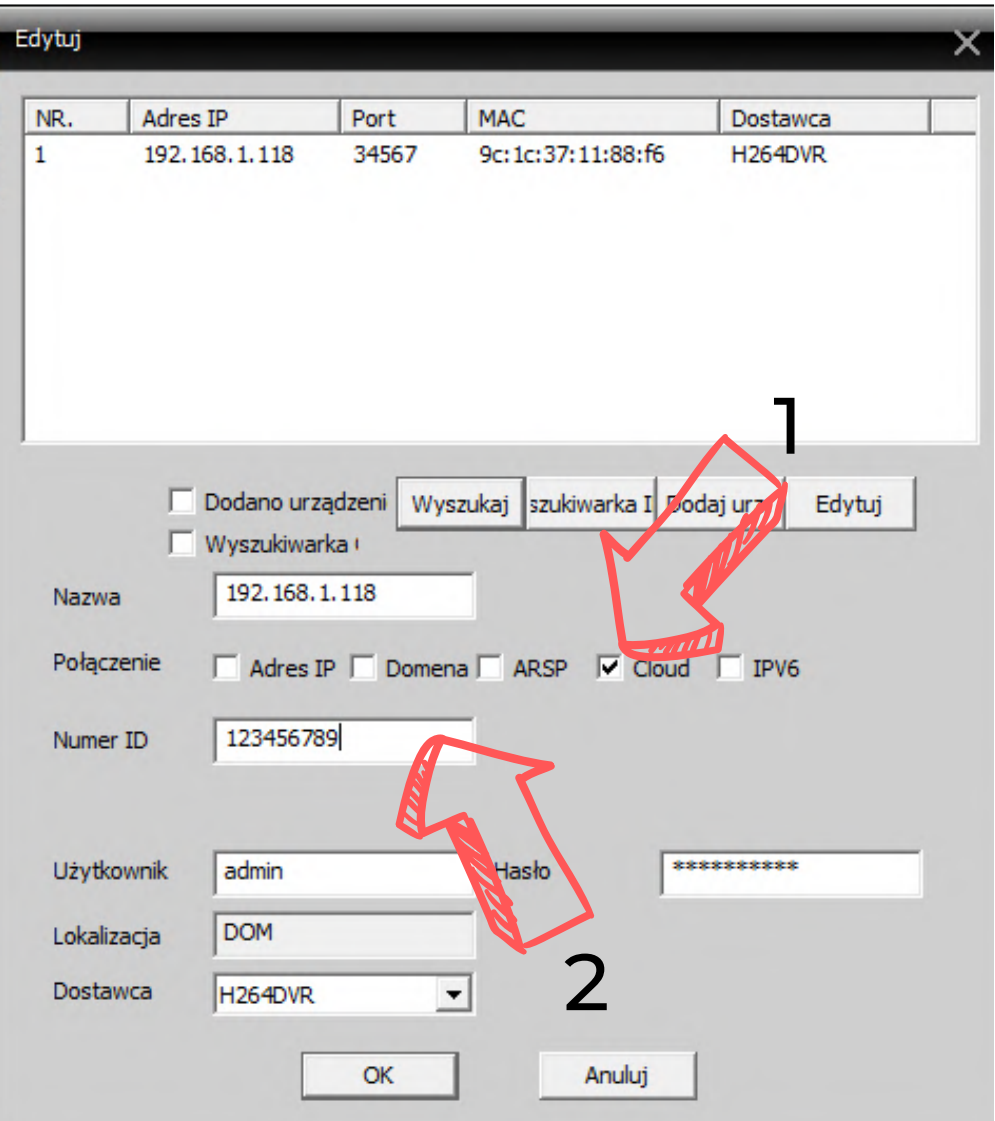

# $mi(\blacktriangleright)$ media

#### <span id="page-15-0"></span>PODGLĄD NA ŻYWO W PROGRAMIE CMS

Aby dokonywać podglądu na żywo należy wejść na stronę startową programu. Po lewej stronie wyświetlać powinna się nazwą naszej lokalizacji a pod nią adres IP naszej kamery.

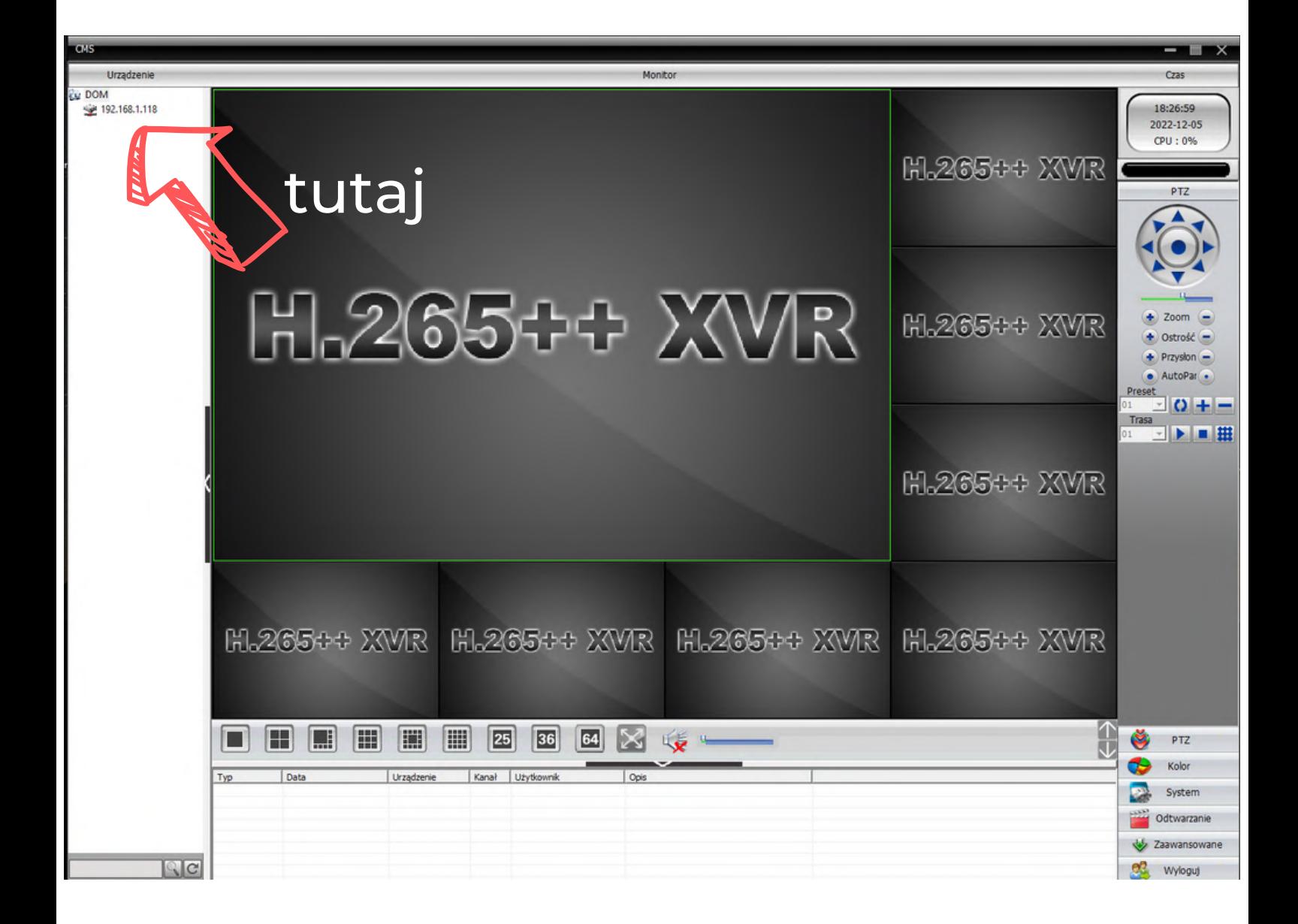

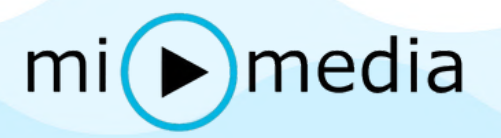

Należy kliknąć dwukrotnie w adres IP, następnie powinien rozwinąć się kolejny wiersz z nazwą naszej kamery w która należy ponownie kliknąć dwukrotnie.

Po tych czynnościach obraz z urządzenia powinien wyświetlić się na ekranie.

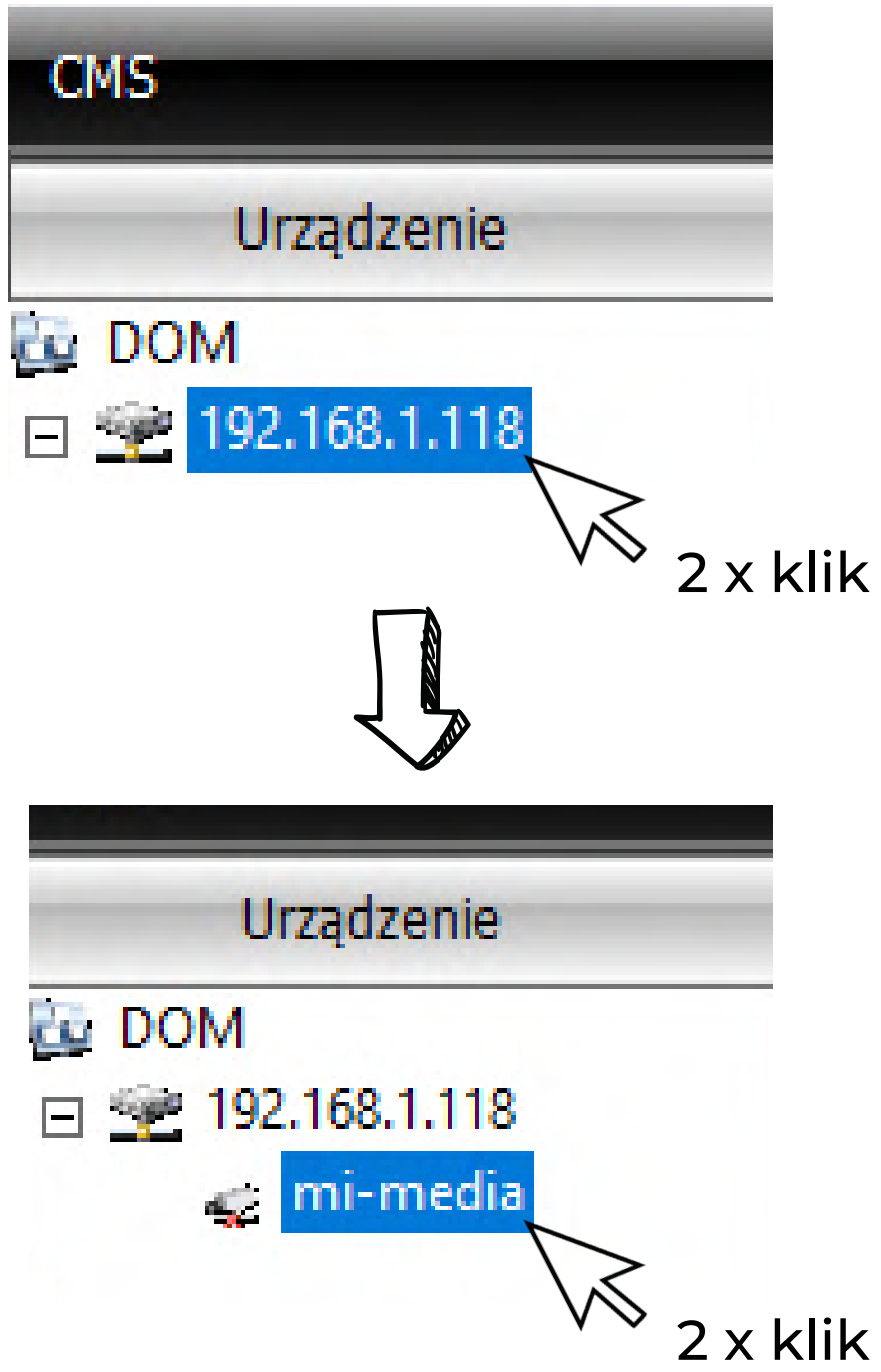

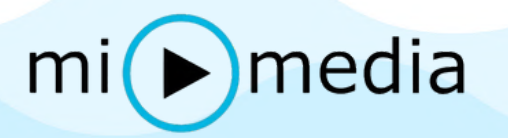

#### <span id="page-17-0"></span>USTAWIENIE PUNKTÓW ŚLEDZENIA / TRYB PATROLOWANIA

Istnieje możliwość zaprogramowania tzw. patrolowania wybranego obszaru przez kamerę. Kamera co kilka sekund będzie zmieniała swoją pozycję z punktu A do punktu B z punktu B do punktu C itd. Gwarantuje to objęcie całego obszaru.

Aby dodać punkty śledzenia należy dodać tzw. "Presety", w tym celu wchodzimy w zakładkę PTZ po prawej stronie na dole.

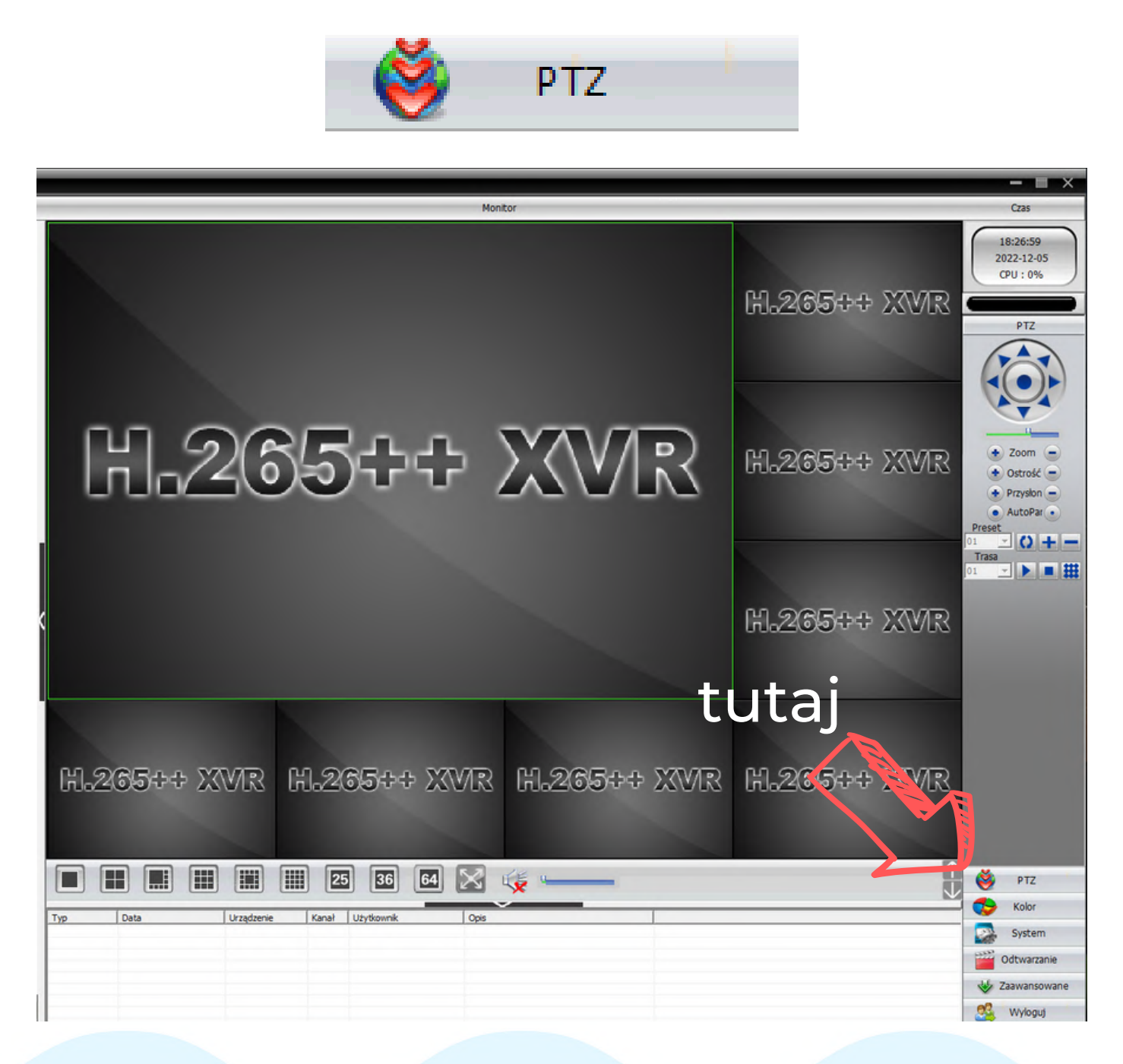

## $mi$  media

Następnie obracamy kamerę do punktu A, który chcemy obserwować i dodajemy preset 1. klikając na przycisk ,,+"

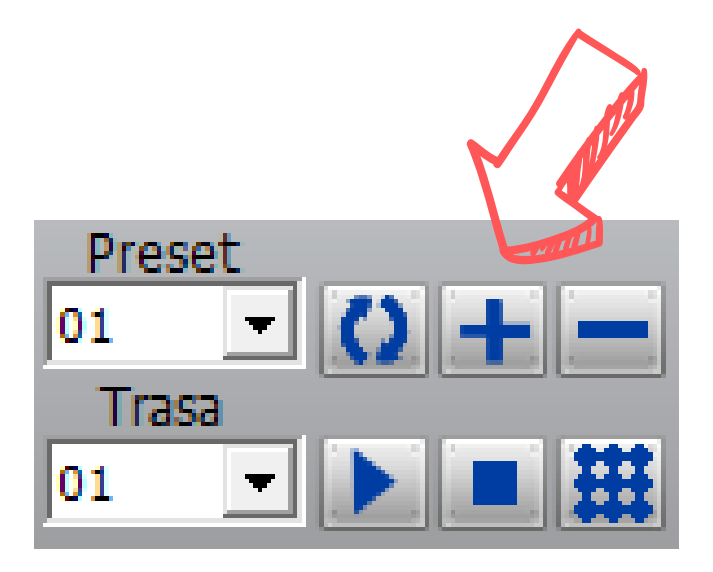

Następnie obracamy kamerę na inny punkt, który chcemy śledzić, wybieramy preset 2. a następnie ponownie klikamy na przycisk ,,+"

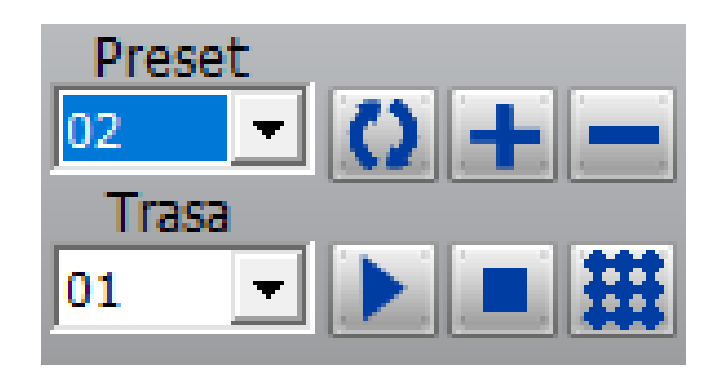

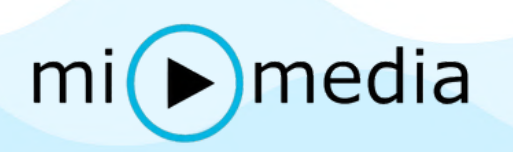

Teraz, aby uruchomić tryb patrolowania musimy przejść do trasy, do której dodamy nasze presety .W tym celu naciskamy na przycisk "płotek" (strzałka numer 1), a następnie dodajemy nasze wszystkie wcześniej utworzone presety. Czyli wybieramy preset 1 (strzałka numer 2), następnie w miejscu ,,Interwał" wpisujemy czas podany w sekundach jaki kamera ma pozostać w danym punkcie i naciskamy "Dodaj Preset". Następnie wybieramy preset 2 itd..

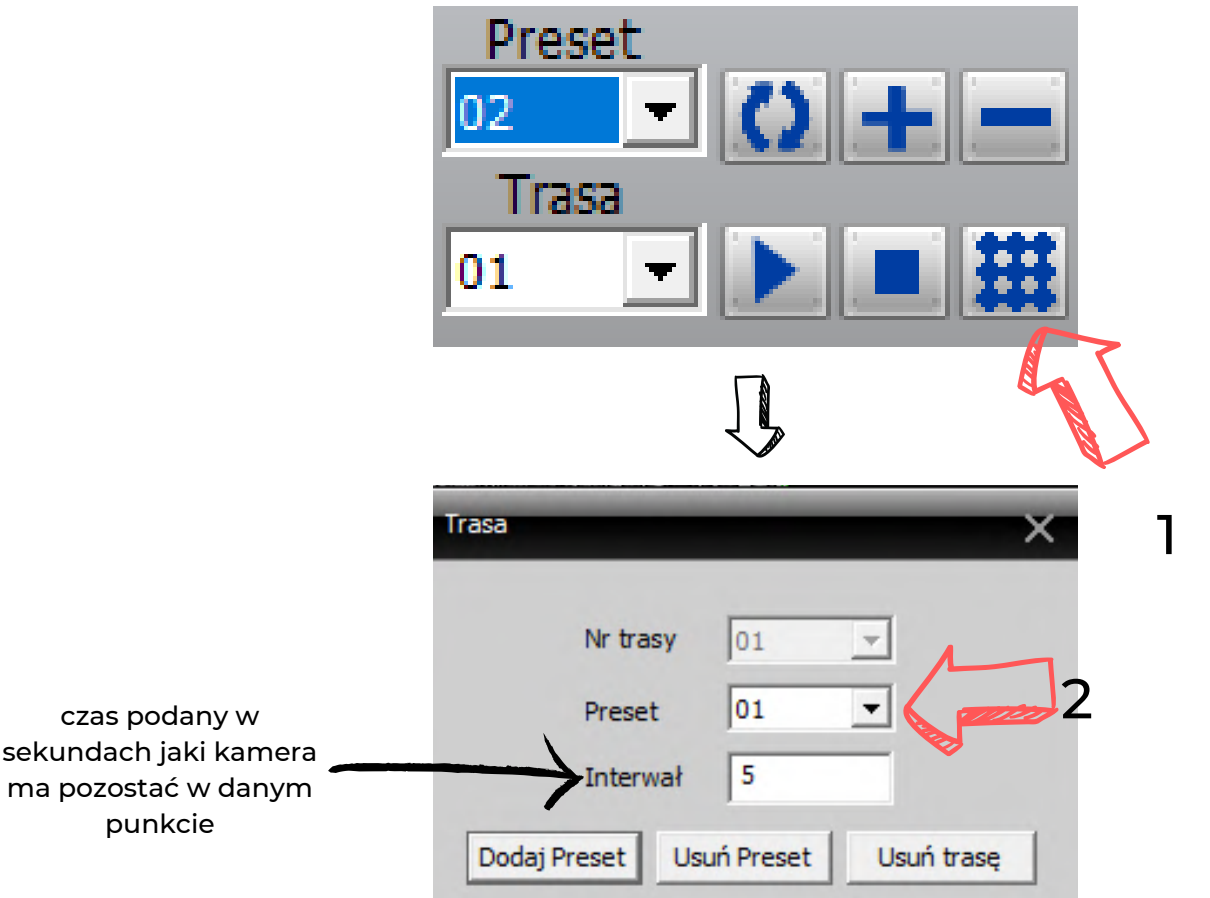

Następnie aktywujemy trasę naciskając w przycisk "start"/"play" przy trasie numer 1.

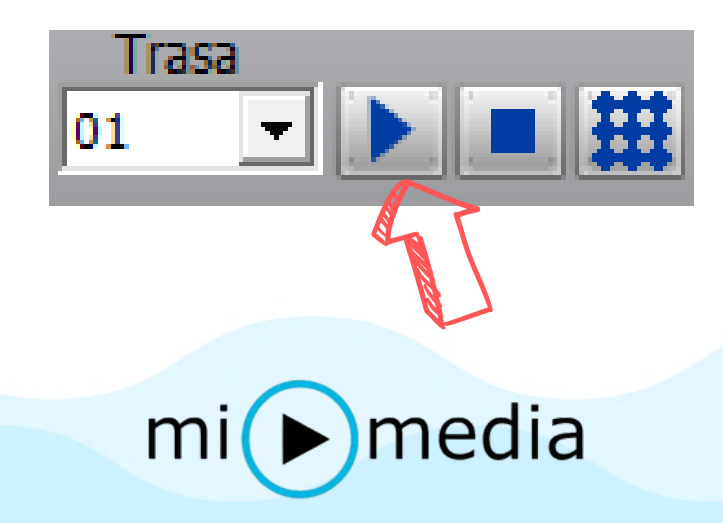

#### <span id="page-20-0"></span>ODTWARZANIE I POBIERANIE NAGRAŃ

Aby odtwarzać nagrania z kamery lub je pobierać, najpierw należy włączyć podgląd na żywo na stronie głównej programu, następnie wejść w zakładkę "Odtwarzanie" znajdującą się w dolnej części ekranu po prawej stronie.

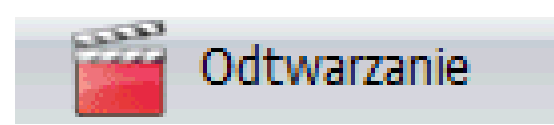

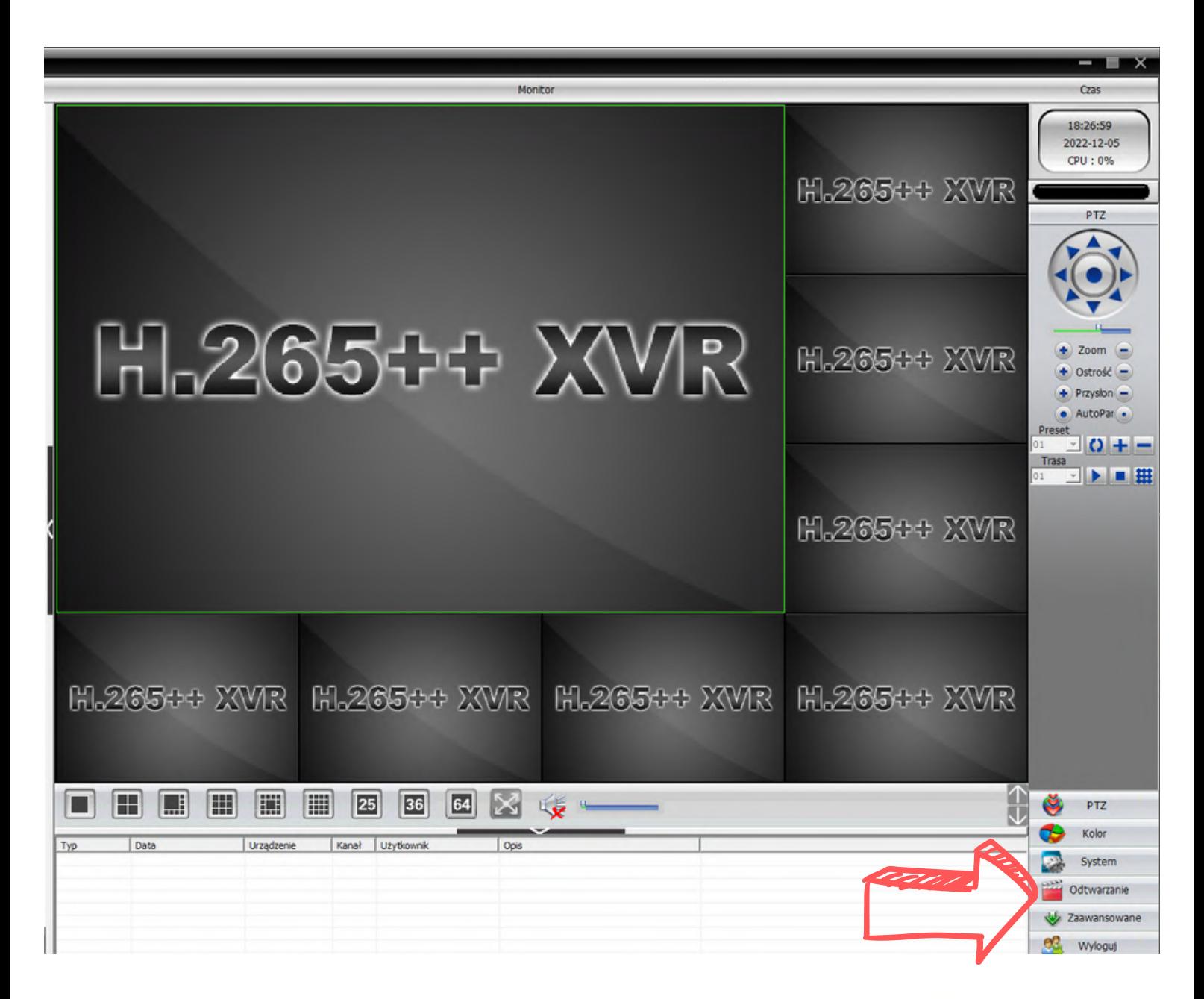

## $mi(\blacktriangleright)$ media

W nowym oknie wybieramy zakładkę "Pliki rejestratora" (strzałka numer 1) , a w kolumnie "Urządzenia" (strzałka numer 2) - adres IP naszej kamery oraz w kolumnie "Kanał" (strzałka numer 3) - CAM1 .

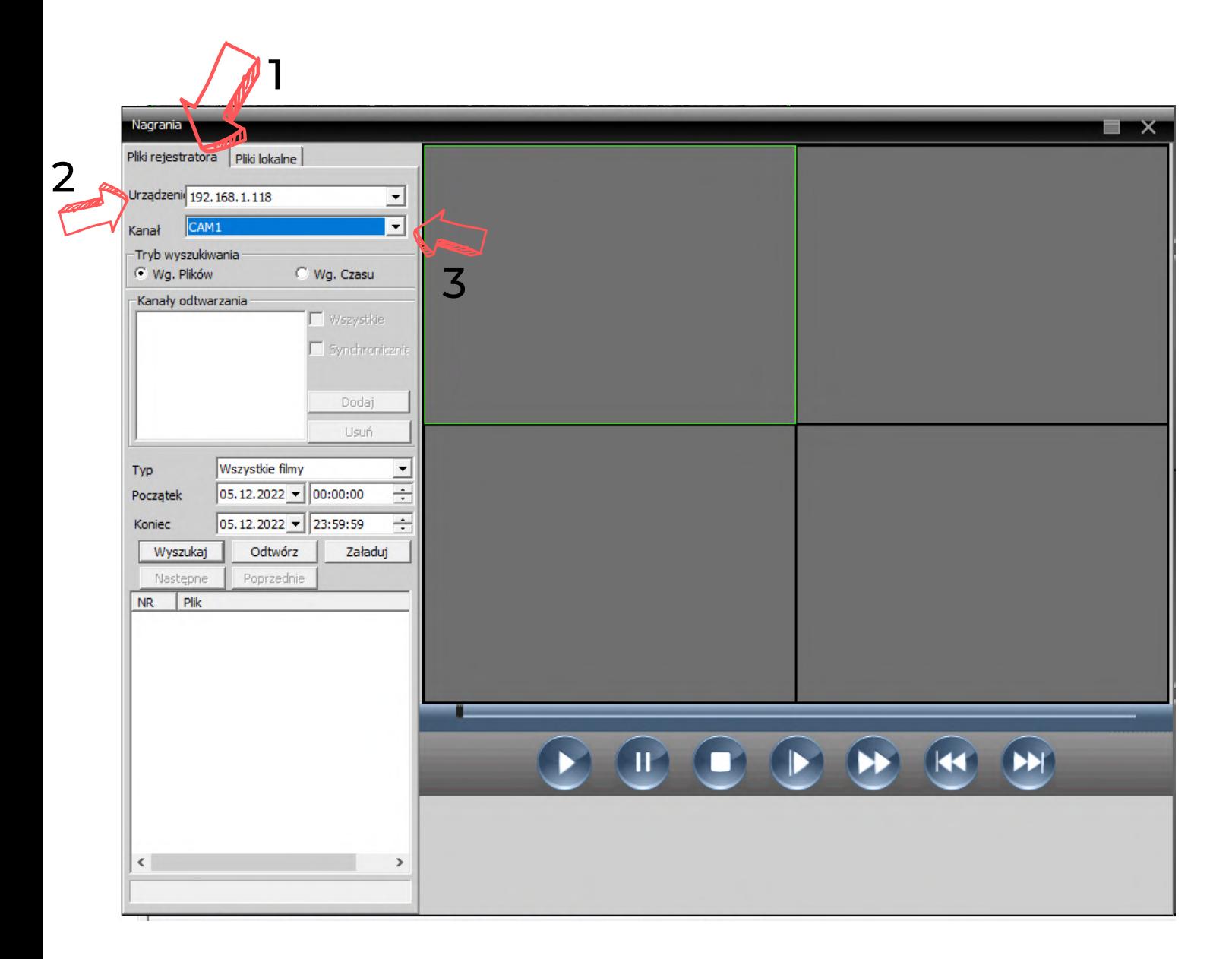

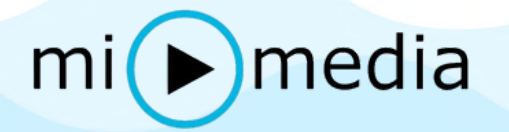

Poniżej wybieramy przedział dat w których chcemy wyszukać nagrań oraz godzinę, a następnie klikamy "Wyszukaj" . Lista nagrań ukaże się nam w tabeli poniżej.

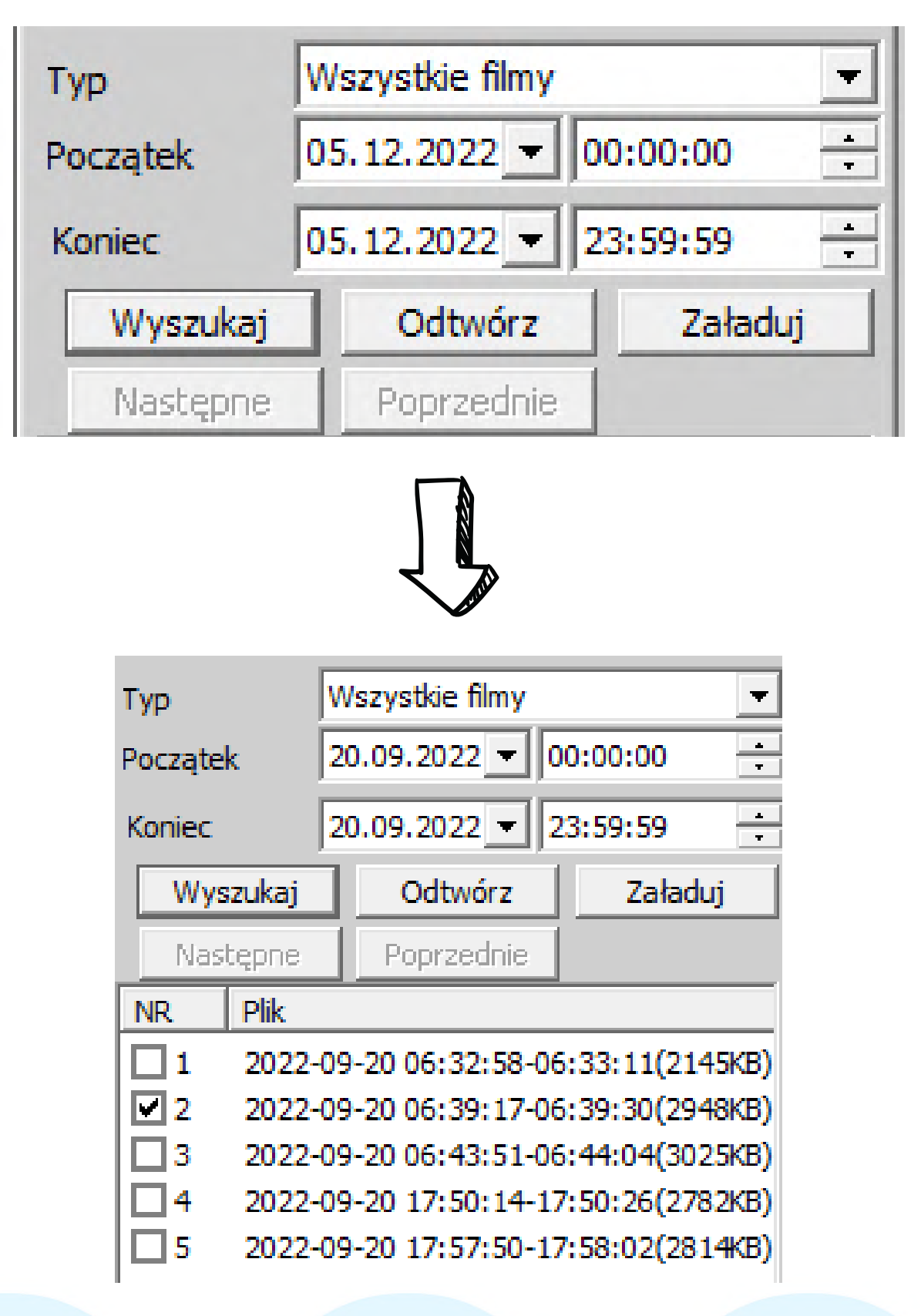

 $mi$  media

Wybieramy interesujące nas nagranie i w zależności od tego czy chcemy je obejrzeć w programie CMS - wtedy klikamy dwukrotnie na wybrany plik (nagranie zacznie się odtwarzać w oknie obok) lub gdy chcemy je pobrać na nasz komputer - zaznaczamy symbolem wyboru "ptaszkiem", a następnie klikamy w przycisk "załaduj" . W otwartym oknie w polu "typ rekordu" wybieramy "AVI", "katalog video" czyli miejsce w którym chcemy zapisać nasze video, oraz "Title name" czyli nazwa naszego nagrania, a następnie naciskamy przycisk "OK".

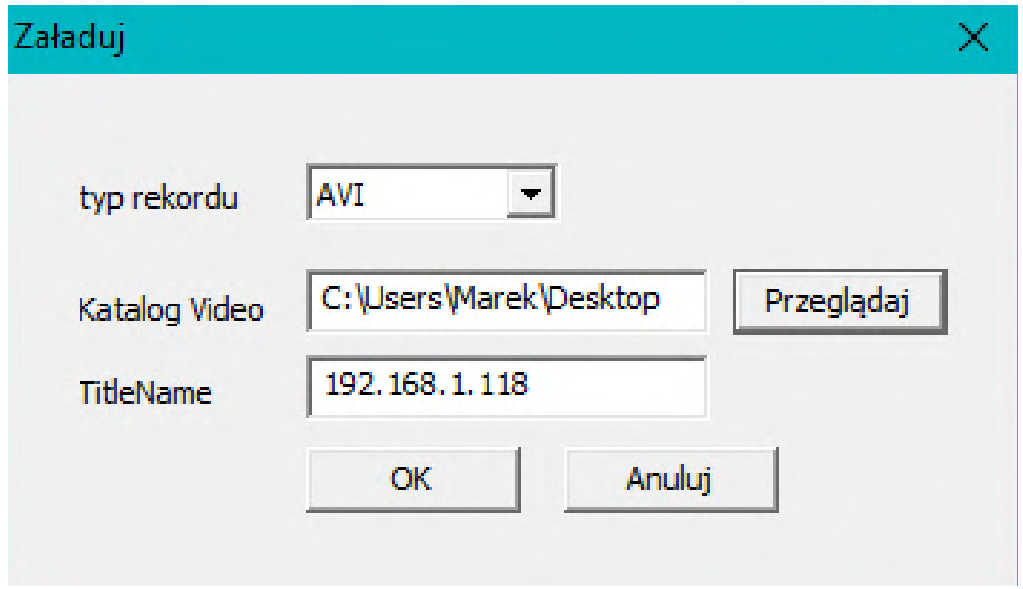

Nagranie zostanie pobrane do wyznaczonej lokalizacji

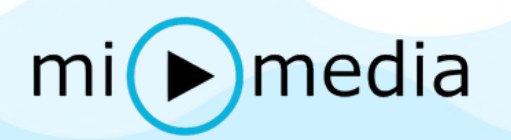

#### <span id="page-24-0"></span>ZMIANA ADRESU IP KAMERY

Aby zmienić adres IP naszej kamery, przy podglądzie na żywo z naszej kamery kliknij raz prawym przyciskiem myszki i wybierz "Konfiguracja urządzenia".

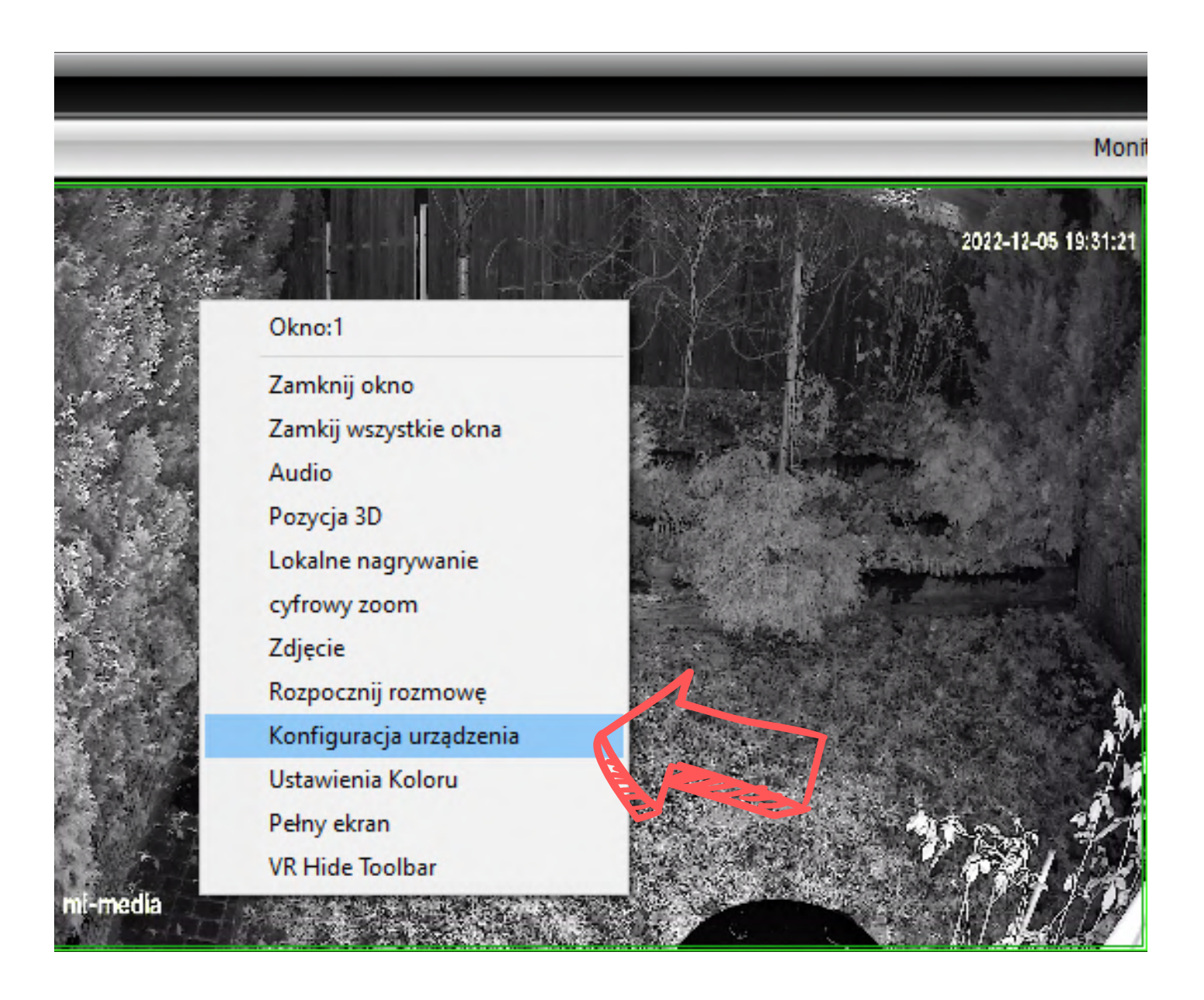

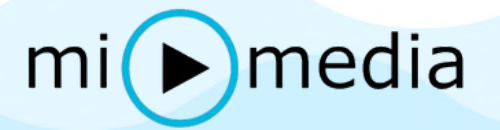

#### Przechodzimy do zakładki "System"

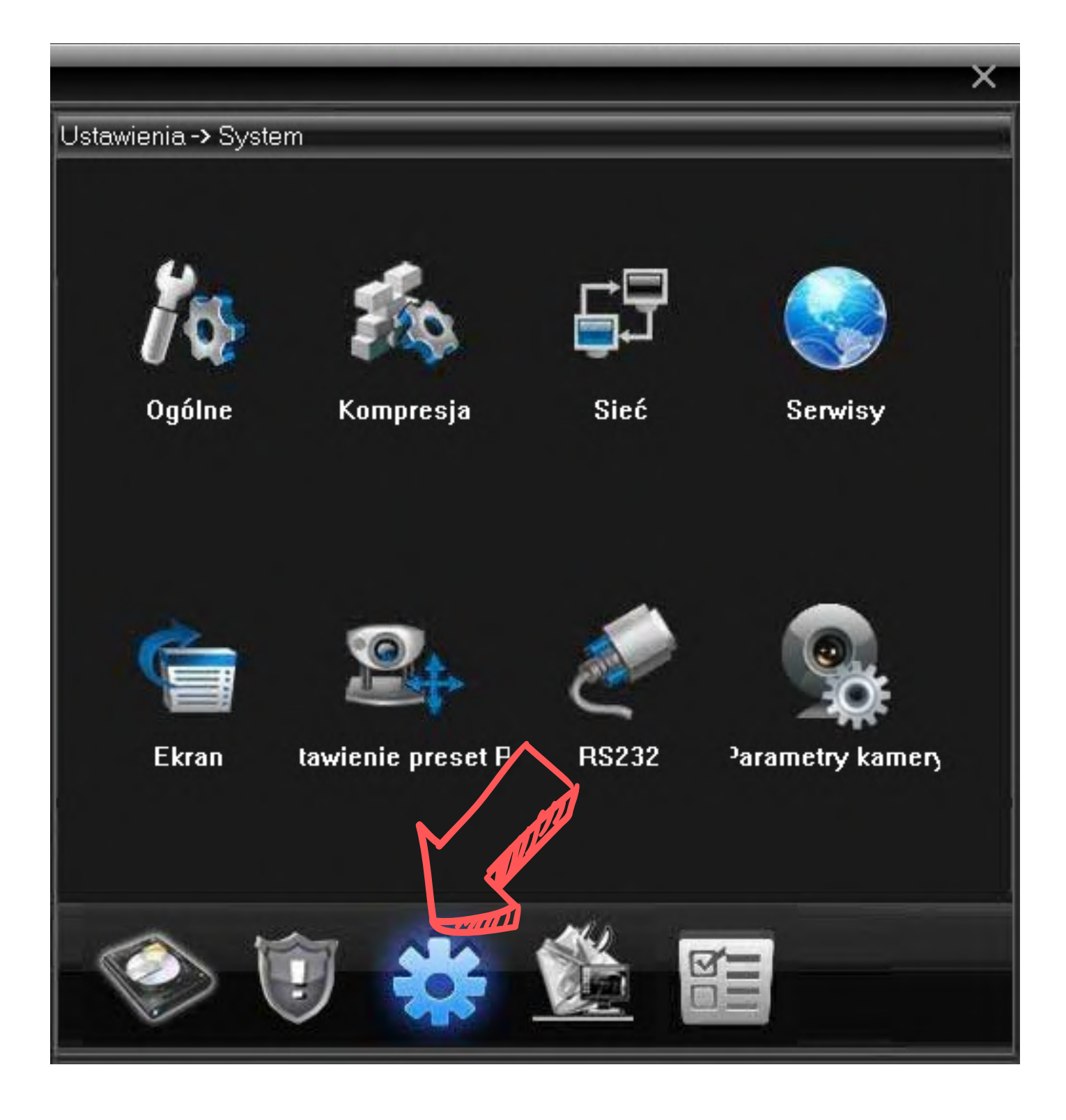

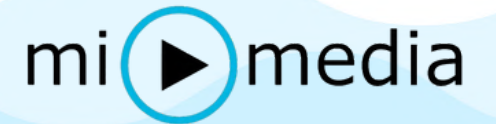

#### Następnie wybieramy zakładkę "Sieć"

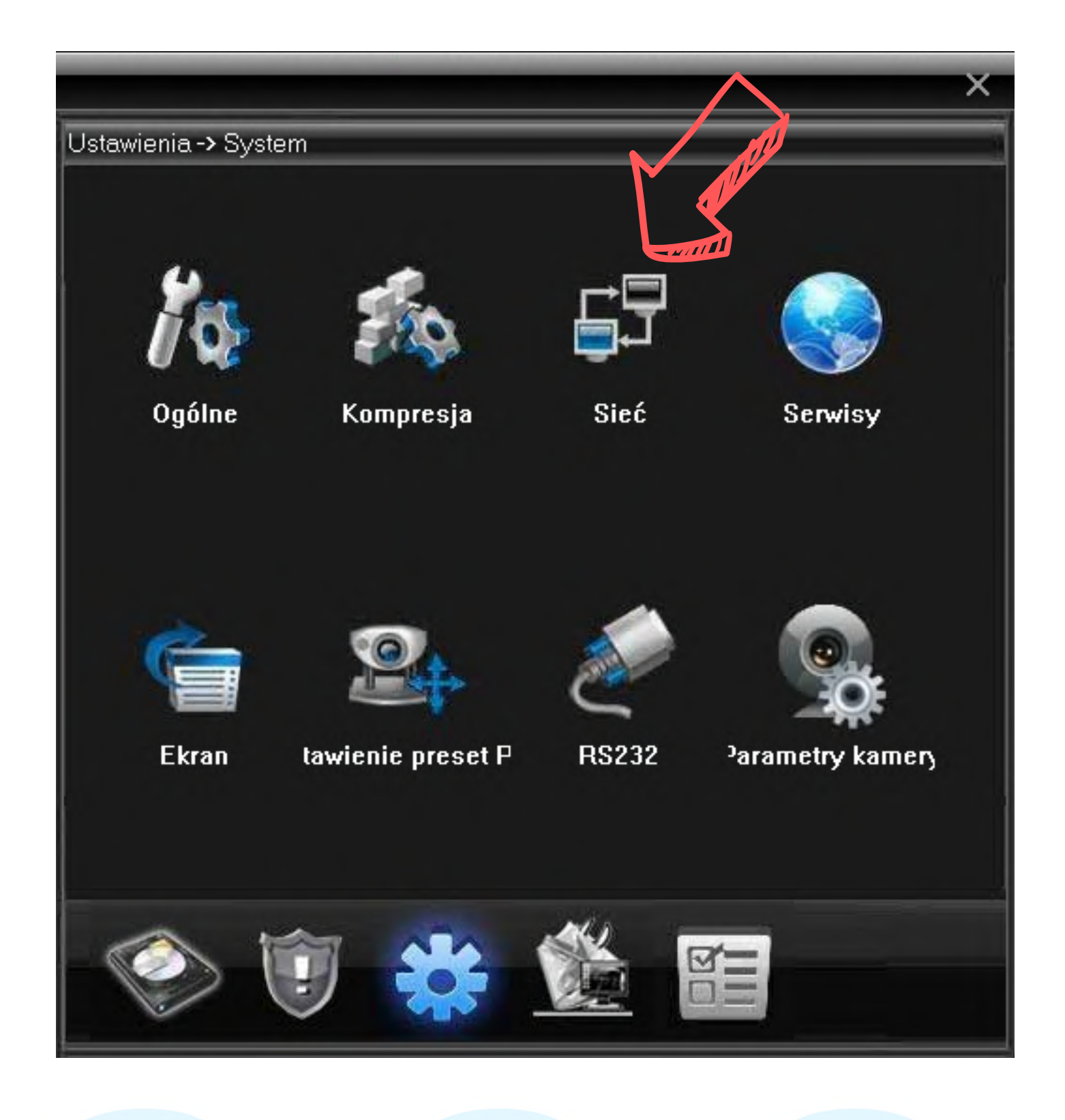

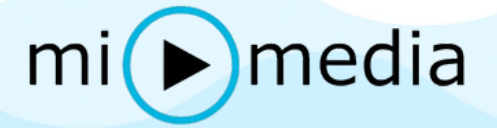

#### Odznaczamy DHCP i zmieniamy adres IP w polu poniżej

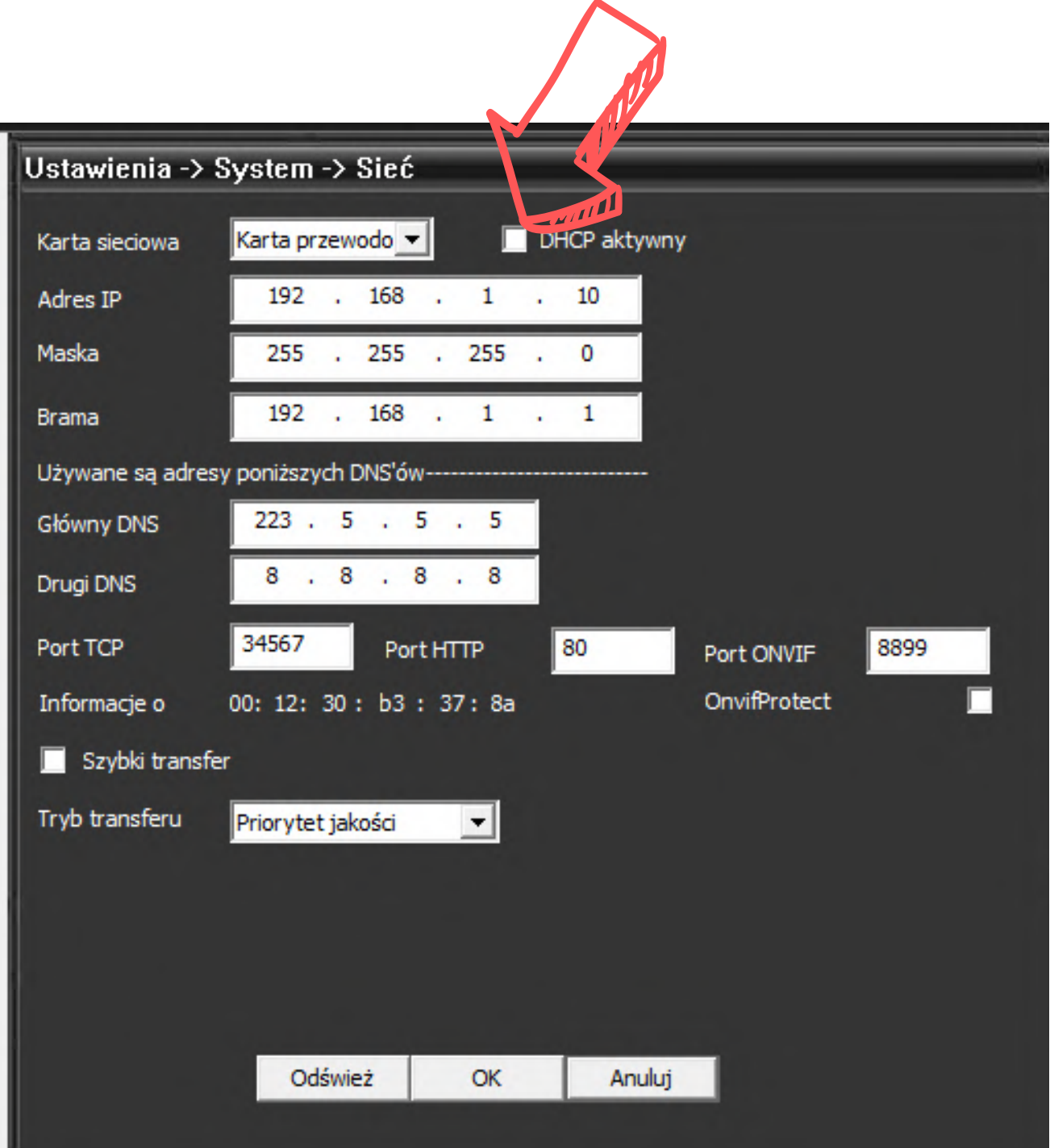

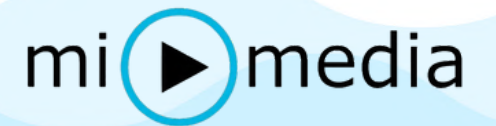

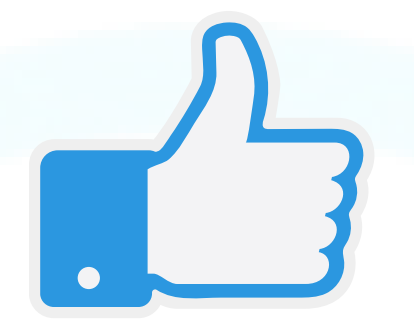

Dziękujemy !

Mamy nadzieję, że podoba Ci się kamera oraz instrukcja obsługi. Wykonaliśmy ją specjalnie dla Ciebie, aby obsługa kamery była prosta i przyjemna.

Podziel się z nami swoją opinią, abyśmy mogli usprawnić działanie naszego sklepu, cieszymy się z każdej pozytywnej opinii.

> W razie pytań zapraszamy do kontaktu tel. 509 390 751

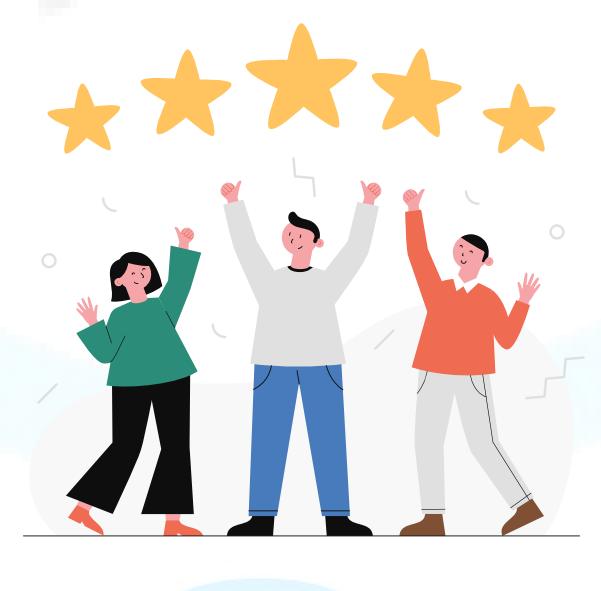

 $mi$   $\bullet$   $median$